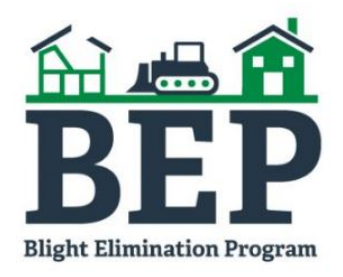

# Using Blight Elimination Program Map Tool

Mississippi Home Corporation

April 15, 2017

## Open Link to Map

Right click on the link, select "Open link in new tab" or "Open link in new window"

[BEP Map Tool](http://mshc.maps.arcgis.com/apps/webappviewer/index.html?id=c1f68952ded045e2ac814022719bb9db)

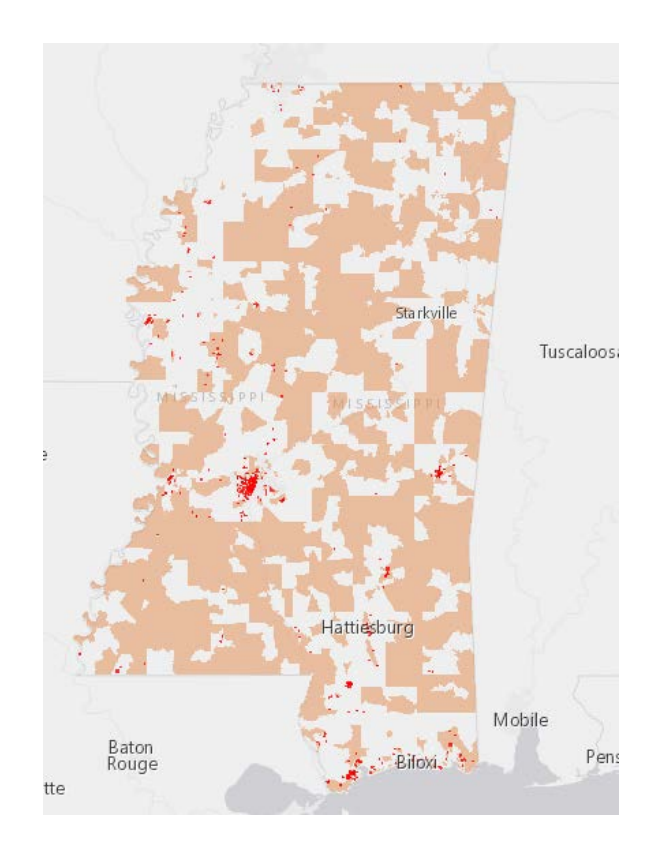

## Use Select Widget

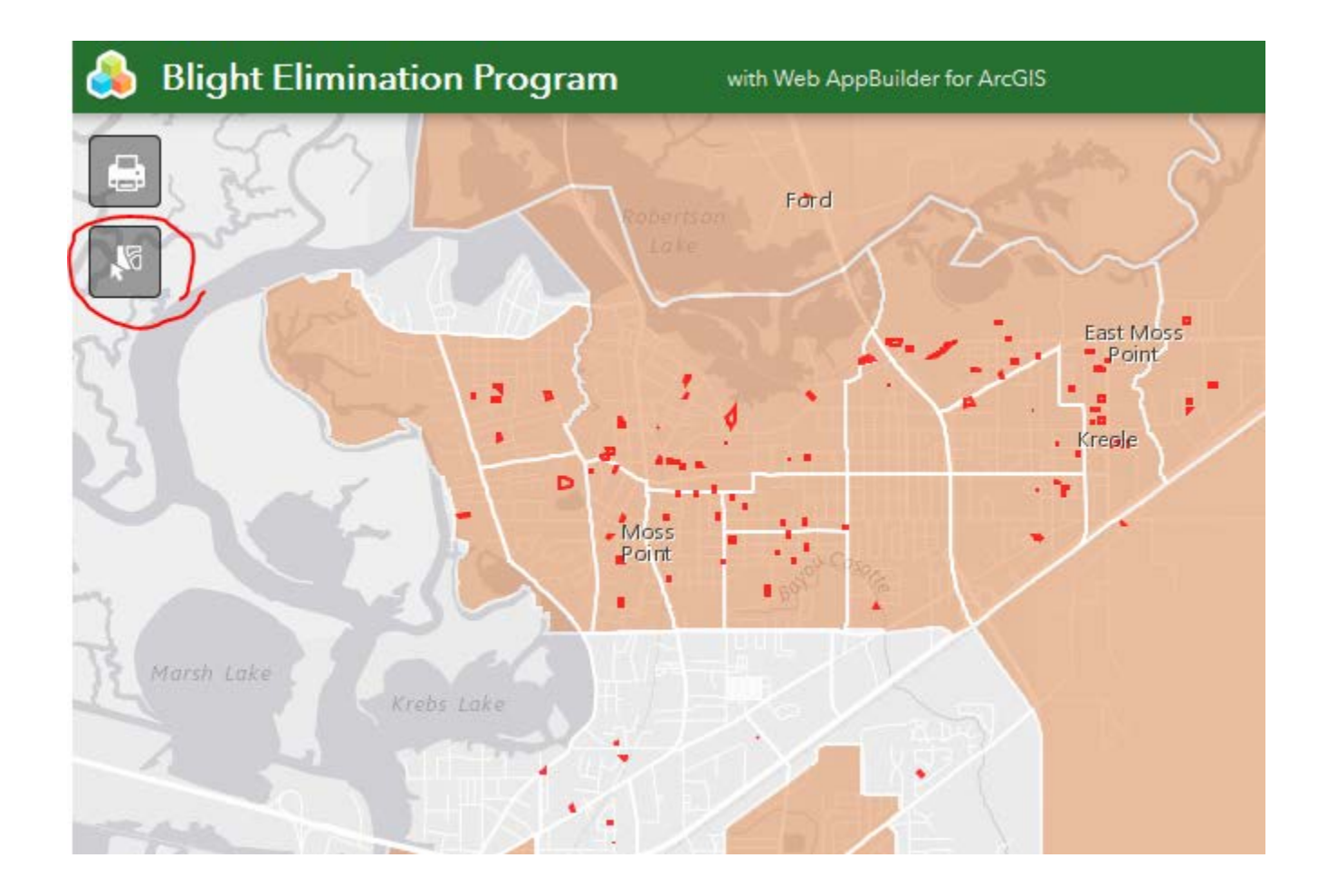

# Select Tool Opens

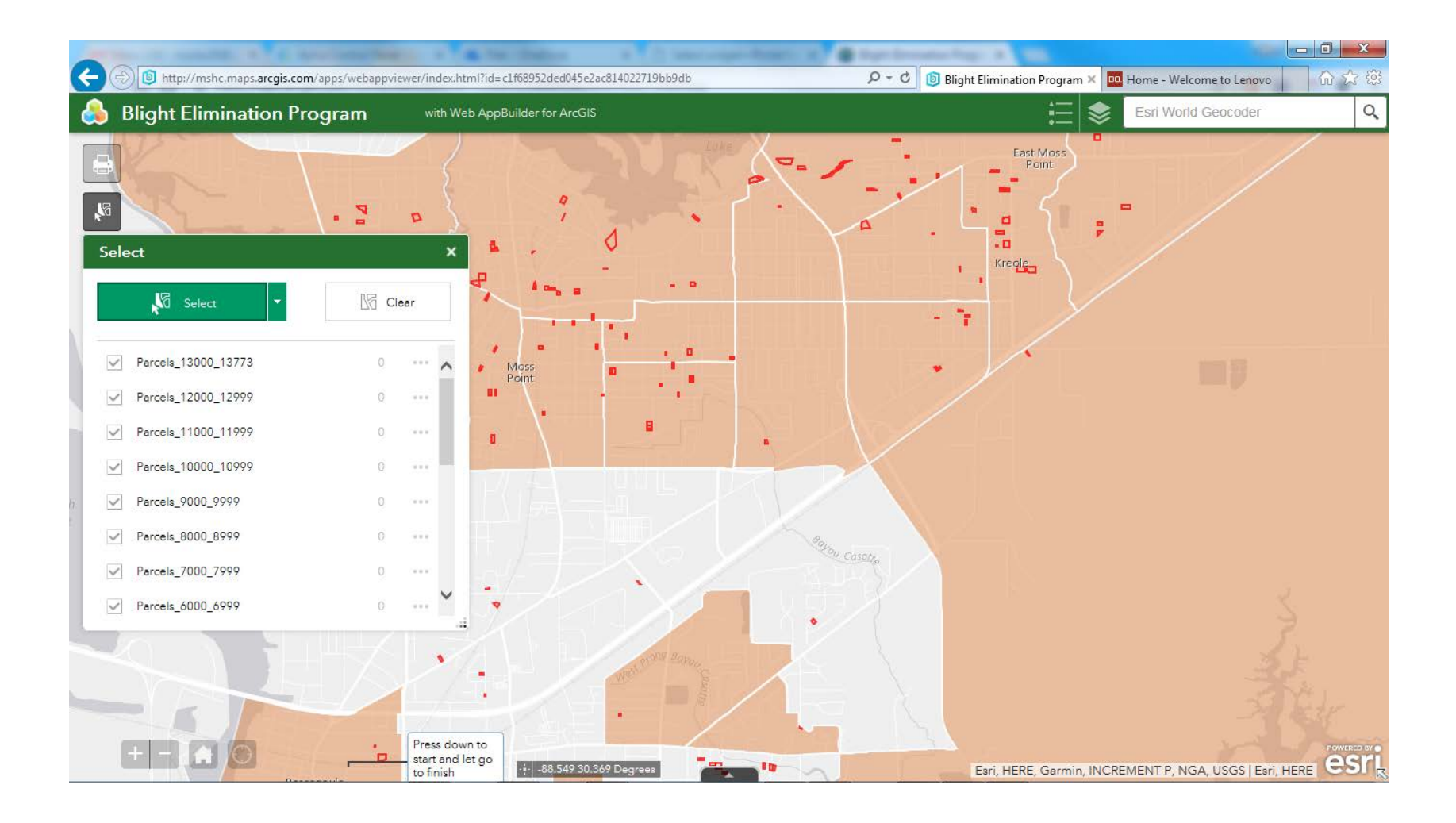

### Put cursor over area of interest, Click left mouse button, drag to cover area of interest

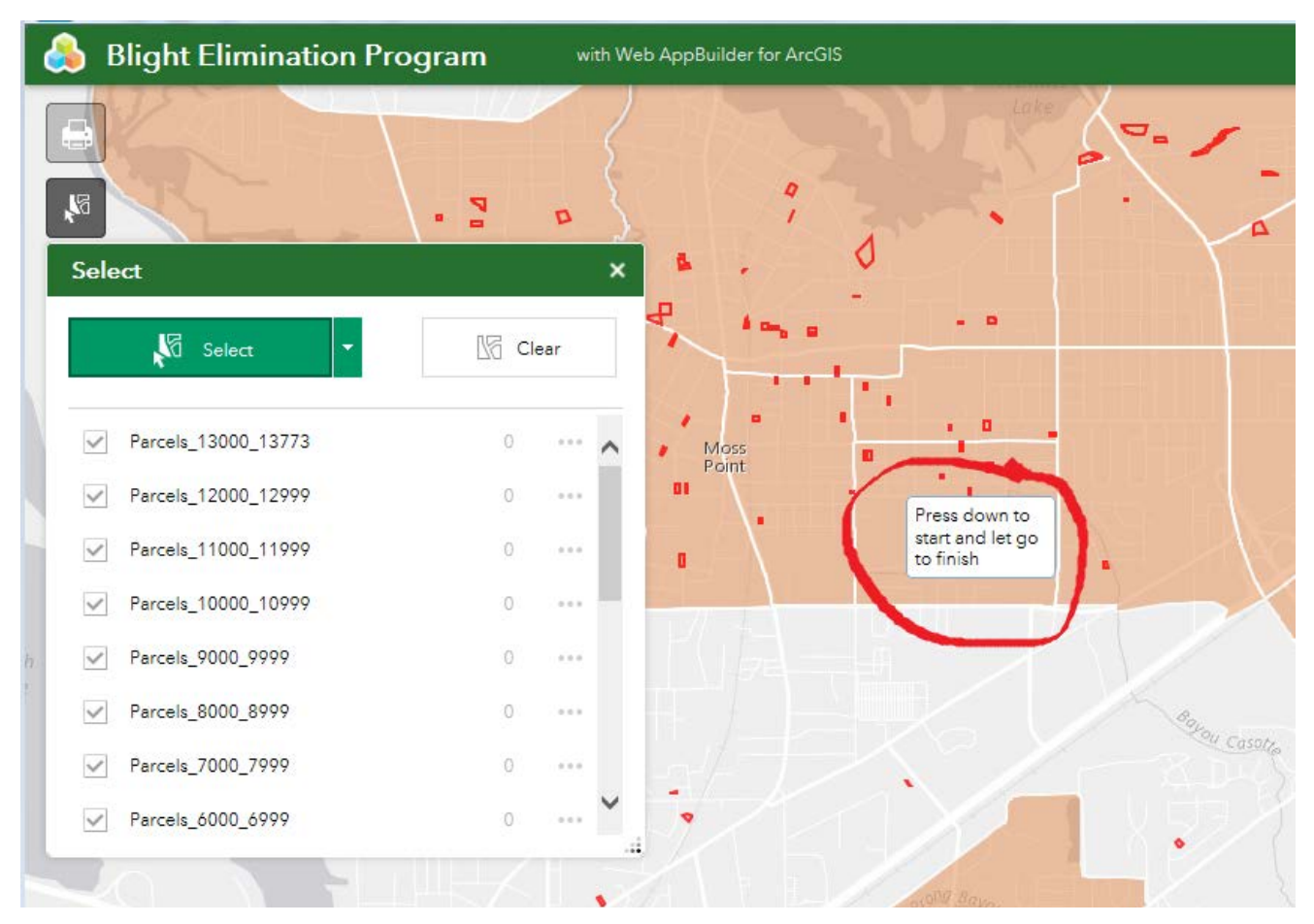

### Selected parcels are highlighted; List identifies number of parcels selected; click ellipses (…)

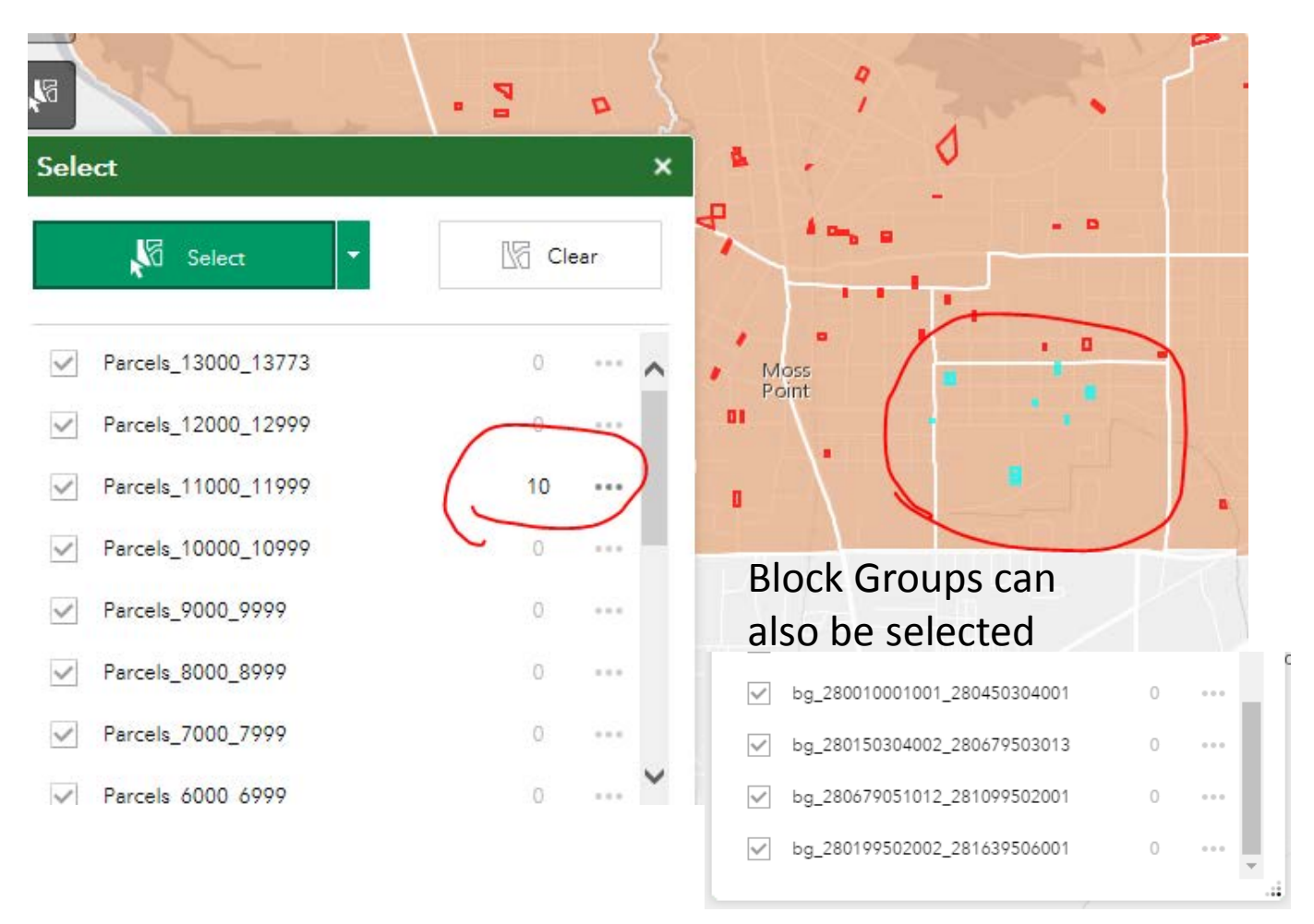

#### Menu opens; Select "Export to CSV file"

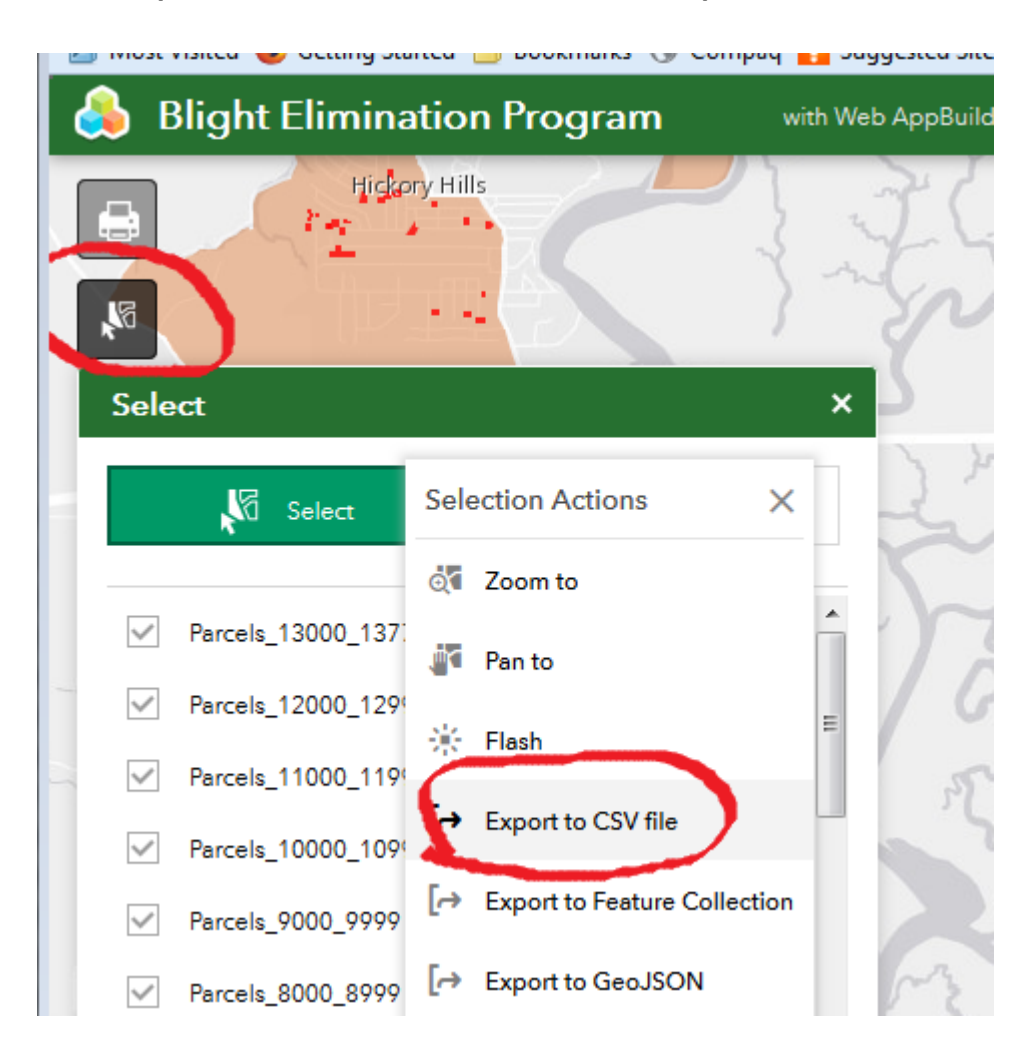

## Save CSV file to local drive; Open file in Excel

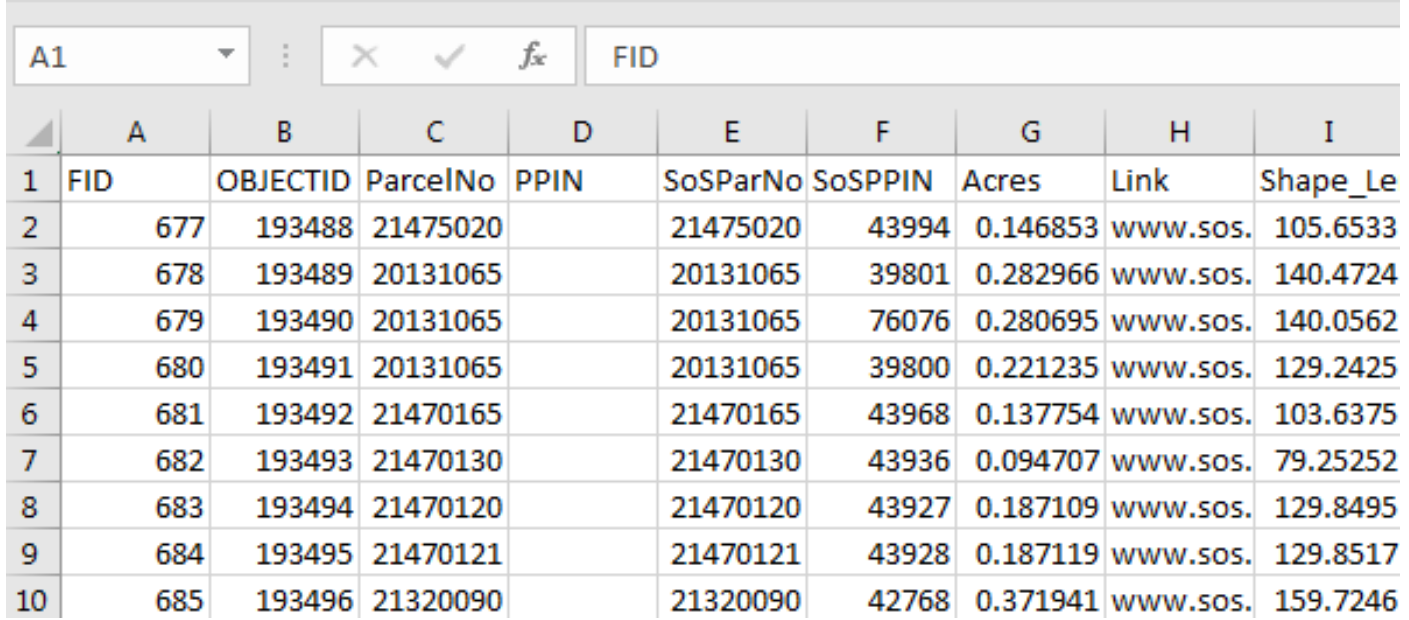